# **تحریک ساختار با استفاده از پورت تحریک**

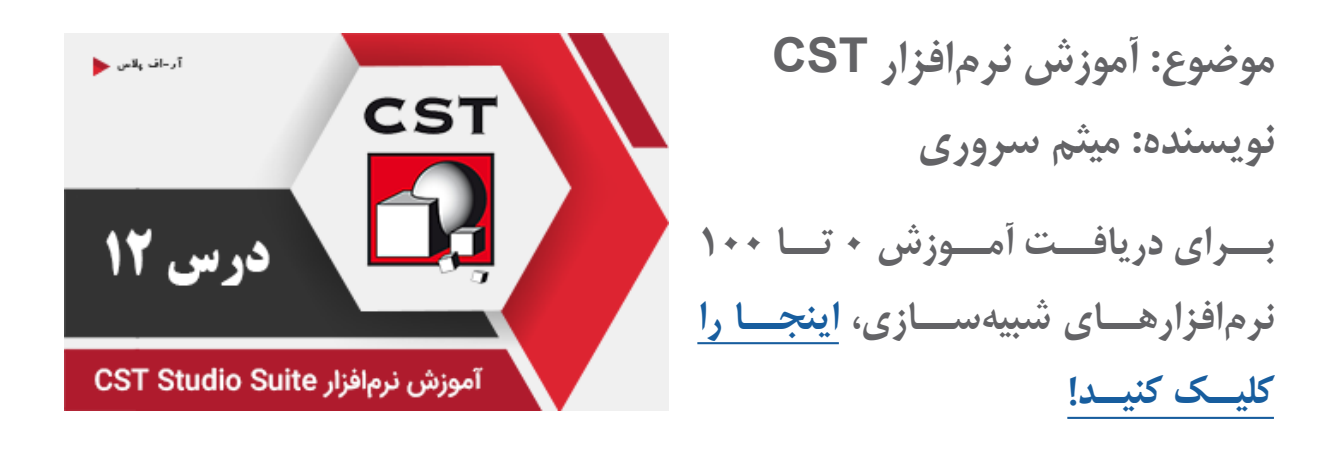

بعــد از ایجــاد ســاختار بــا اســتفاده از ابزارهــای مدلســازی، ابتــدا فرکانــس کاری را از بخــش :Simulation Settings –> Frequency بـا تعریـف بـازه فرکانسـی تنظیـم کنیـد. حـالا نوبـت تحریـک سـاختار از طریـق پـورت تحریـک اسـت. بـرای رسـیدن بـه پاسـخ صحیـح پارامترهـای S، انتخـاب پـورت تحریـک بایـد بـا دقـت انجـام شـود. در اندازهگیریهـای آزمایشـگاهی، سیسـتم موردنظـر را بـا اسـتفاده از پرابهـای مناسـب، بـه دسـتگاه Analyzer Network متصــل میکننــد و پارامترهــای S را اندازهگیــری میکننــد. در شبیهســازی EM بــرای وارد کــردن میدانهــا بــه ســاختار و تحریــک آن، از پــورت تحریــک اســتفاده میشــود. در اینجــا هــم، پورتهــای تحریــک بایــد بــدون تلــف بــوده و کمتریــن مقــدار بازگشــتی را داشــته باشــند.

### انواع پورت تحریک در CST

در CST پورتهــای متنوعـی بــرای انجـام کارهــای مختلـف وجـود دارد. در مـاژول Studio Microwave، دو نــوع پــورت تعریــف میشــود:

- پورت گسسته یا Port Discrete
- پورت موجبری یا Port Waveguide

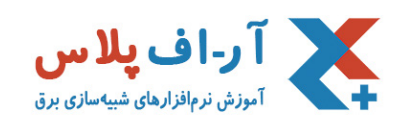

پورت گسسته یا Discrete Port

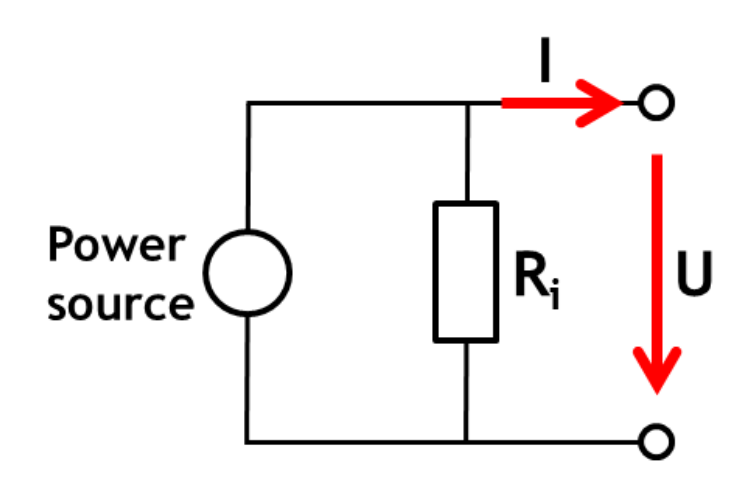

پــورت گسســته بهصــورت یــک منبــع جریــان کــه بــا یــک مقاومــت داخلــی مــوازی اســت، تعریــف میشــود. متناسـب بـا نـوع حلکننـده، شـامل یـک المـان فشـرده در وسـط و دو سـیم هـادی کامـل در دو طـرف بـرای اتصـال بــه ســاختار اســت. بهاینترتیــب، مقادیــر ولتــاژ و جریــان و همچنیــن پارامترهــای S محاســبه میشــوند. پـورت گسسـته در دو نـوع port edge و port face تعریـف میشـود کـه ازلحـاظ عملکـردی بسـیار مشـابه هســتند. امــا port face دارای اندوکتانــس کمتــری نســبت بــه port edge اســت و حلکننــده، ناپیوســتگی کمتــری را در محــل اتصــال پــورت تحریــک و ســاختار مشــاهده میکنــد. بهعنوانمثال برای تحریک یک آنتن دوقطبی از این پورت استفاده میشود.

#### ایجاد پورتها گسسته در CST

بـرای ایجـاد پـورت گسسـته، ابتـدا دو نقطـه از سـاختار کـه مـی خواهیـد تحریـک از آنجـا انجـام شـود را انتخـاب کنیـد. سـپس از طریـق Simulation: Sources and Loads -> Discrete Port در پنجـره بازشـده، امپدانـس پـورت و نـوع محاسـبات را تعییـن کنیـد. ایـن محاسـبات میتوانـد ولتـاژ، جزیـان یـا پارامترهـای S باشـد.

تمامی حقوق مادی و معنوی این اثر متعلق به سایت RFplus.ir است.

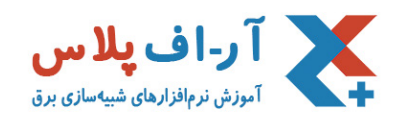

نکته: دقت کنید که پورت گسسته نباید در داخل هادی کامل قرار بگیرد.

# پورت موجبری یا Waveguide Port

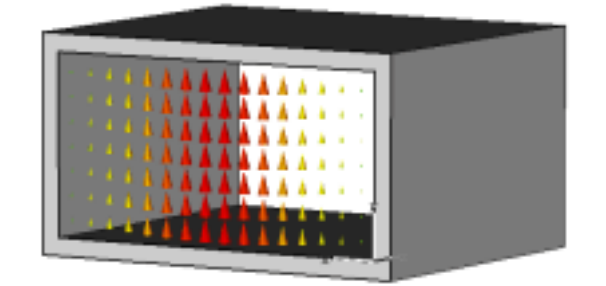

پــورت موجبــری، دقیقتریــن نــوع پــورت تحریــک اســت. بــا اســتفاده از ایــن پــورت میتــوان مقادیــر دقیقــی از پارامترهــای S را محاســبه کــرد. پــورت موجبــری بازگشــتی بســیار کمــی دارد و زمانــی کــه دقــت باالیــی نیــاز باشـد، از آن اسـتفاده میشـود. تحریـک انـواع موجبرهـا، خطـوط مایکرواسـتریپ، اسـتریپالین و حتـی سـاختارهای پیچیدهتــر بــا چندیــن هــادی، ســاختارهای متنــاوب موجبــری و... بــا اســتفاده از ایــن پــورت انجــام میشــود کــه منجــر بــه پاســخهای بســیار دقیقــی میگــردد.

مودهــای انتشــاری توســط حلکننــده دوبعــدی، در صفحــه پــورت محاســبه میشــود. ایــن مودهــای بهصــورت خــودکار دستهبندیشــده و مشــخصههای ذاتــی ماننــد امپدانــس مــوج و امپدانــس خــط را ارائــه میکننــد. بهعنوانمثــال یــک خــط کواکســیال، یــا یــک فیلتــر مایکرواســتریپ را میتــوان بــا پــورت موجبــری، تحریــک کـرد.

## ایجاد پورت موجبری در CST

بــرای ایجـاد پــورت موجبـری، ابتـدا صفحــهای کـه میخواهیــد از آنجــا میــدان بــه سـاختار وارد شــود را انتخــاب کنیــد. ســپس از طریــق Simulation: Sources and Loads -> WaveguidePort در پنجــره

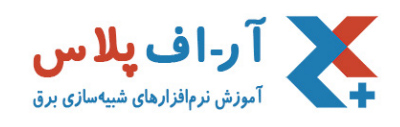

بازشـده، تنظیمـات موردنیـاز را انجـام داده و پـورت موجبـری را ایجـاد کنیـد.

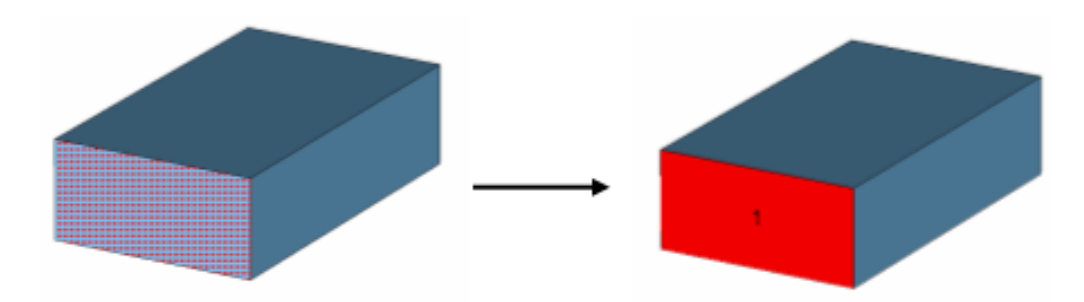